# mini-GUIDE

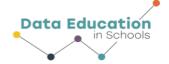

Export Data from SPARKvue into Microsoft Excel (or any spreadsheet application)

#### What will this mini-Guide show you how to do?

You will export data from SPARKvue (for example, temperature data recorded using the Pasco Weather Sensor) into Microsoft Excel.

### Step 1:

In SPARKvue, **o**pen the graphed data from your experiment.

Click on the '3-bar' icon top-left of the screen

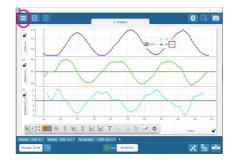

## Step 2:

On the drop-down menu that appears, move to "Export Data...". Select .csv file format so that your data can be open in (or inserted into) a spreadsheet application such as Microsoft Excel.

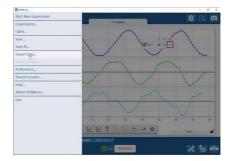

#### Step 3:

Give your data file a name

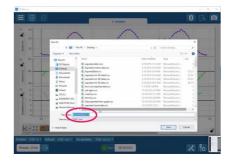

#### Step 4:

Open Excel and go to 'File'....'Open'

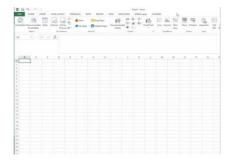

# mini-GUIDE

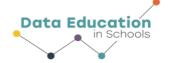

#### Step 5:

Find the data file you just exported and double-click it.

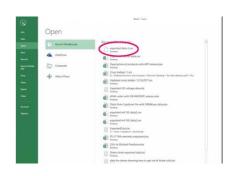

#### Step 6:

Your data set will appear in the spreadsheet.

[SPARKvue gathers a range of data types, so if you want to see only temperature data in your spreadsheet, you will have to select all the other columns of data and delete them]

#### Step 7:

If the data does not display properly in the spreadsheet (for example, if some data appears as a set of hashes, as in the image here), then you can double-click the right edge of a column (as highlighted by the red ellipses) to extend each column to a width that properly displays the content)<sup>1</sup>

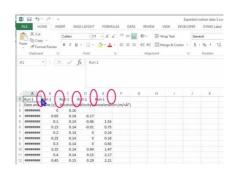

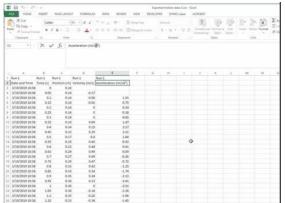

<sup>&</sup>lt;sup>1</sup> All content comes from <a href="https://www.pasco.com/products/sensors/environmental/ps-3209">https://www.pasco.com/products/sensors/environmental/ps-3209</a> <a href="https://www.pasco.com/products/sentware/sparkvue">https://www.pasco.com/products/sentware/sparkvue</a>

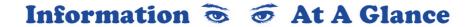